## **آموزش ساخت کانکشن vpn بروی MAC**

برای ساختن VPN وارد preferences network open شوید، سپس روی دکمه .کنید کلیک create a new service

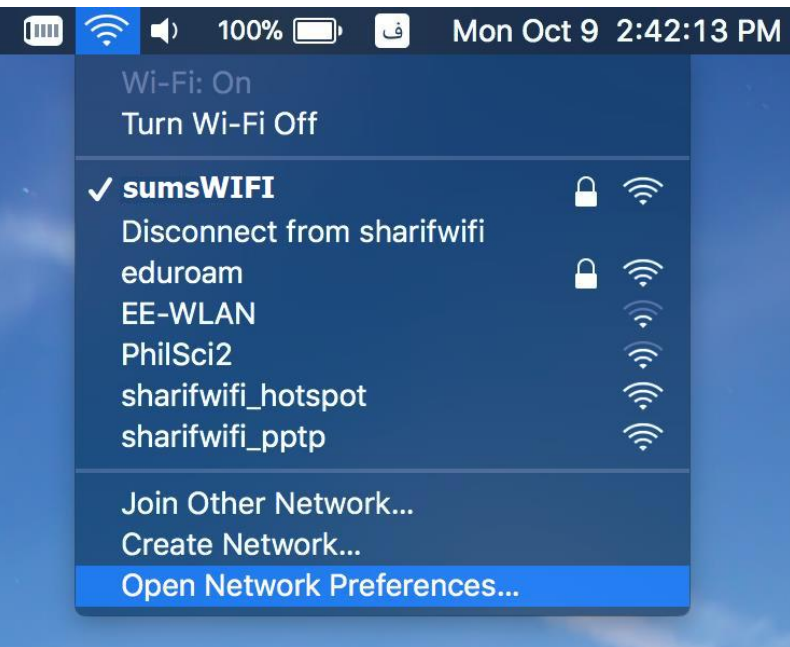

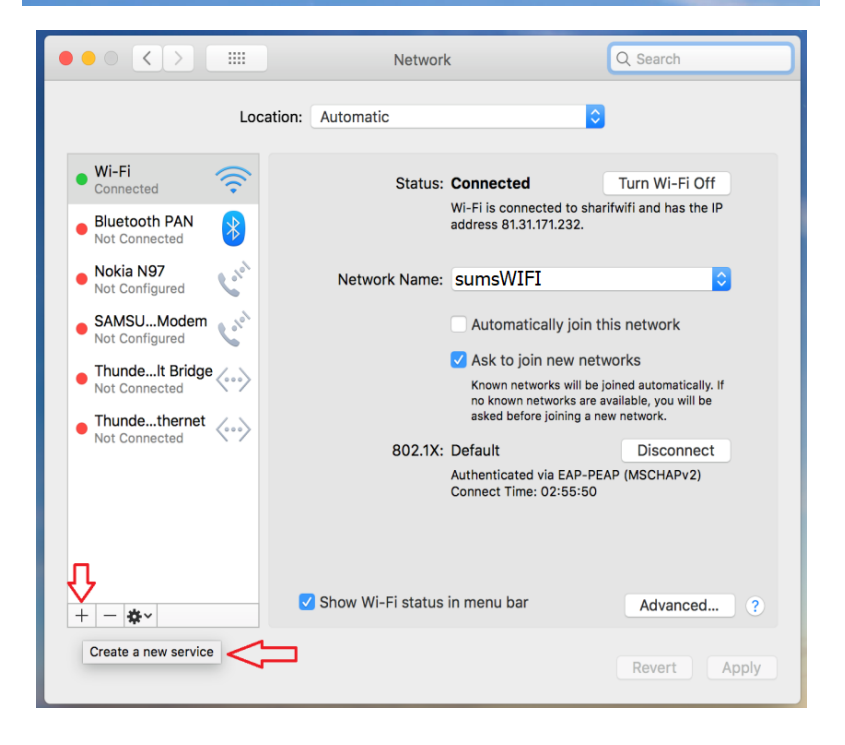

Interface را مطابق تصویر VPN را انتخاب کنید.

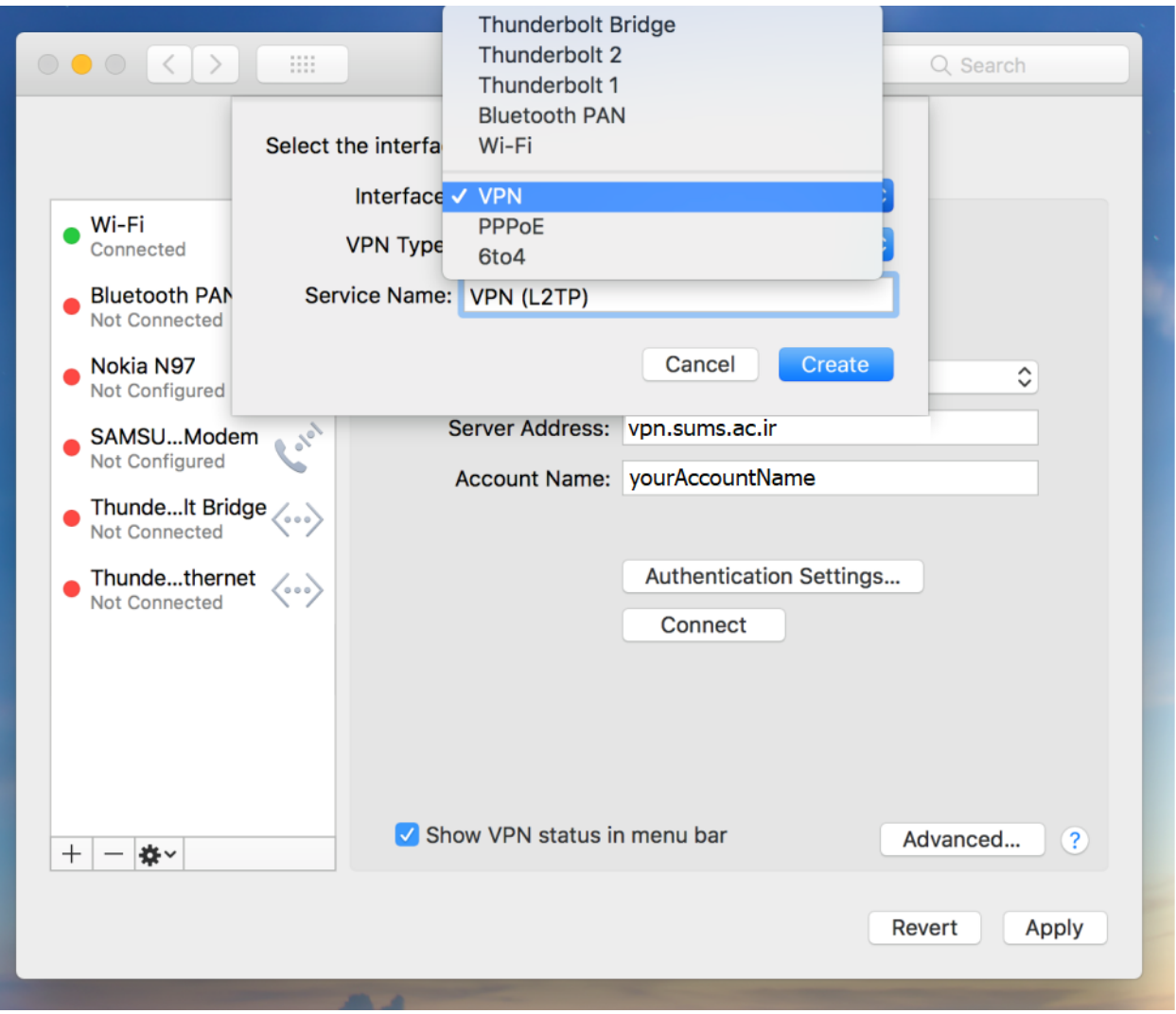

.کنید انتخاب L2TP over IPsec تصویر مطابق راVPN Type

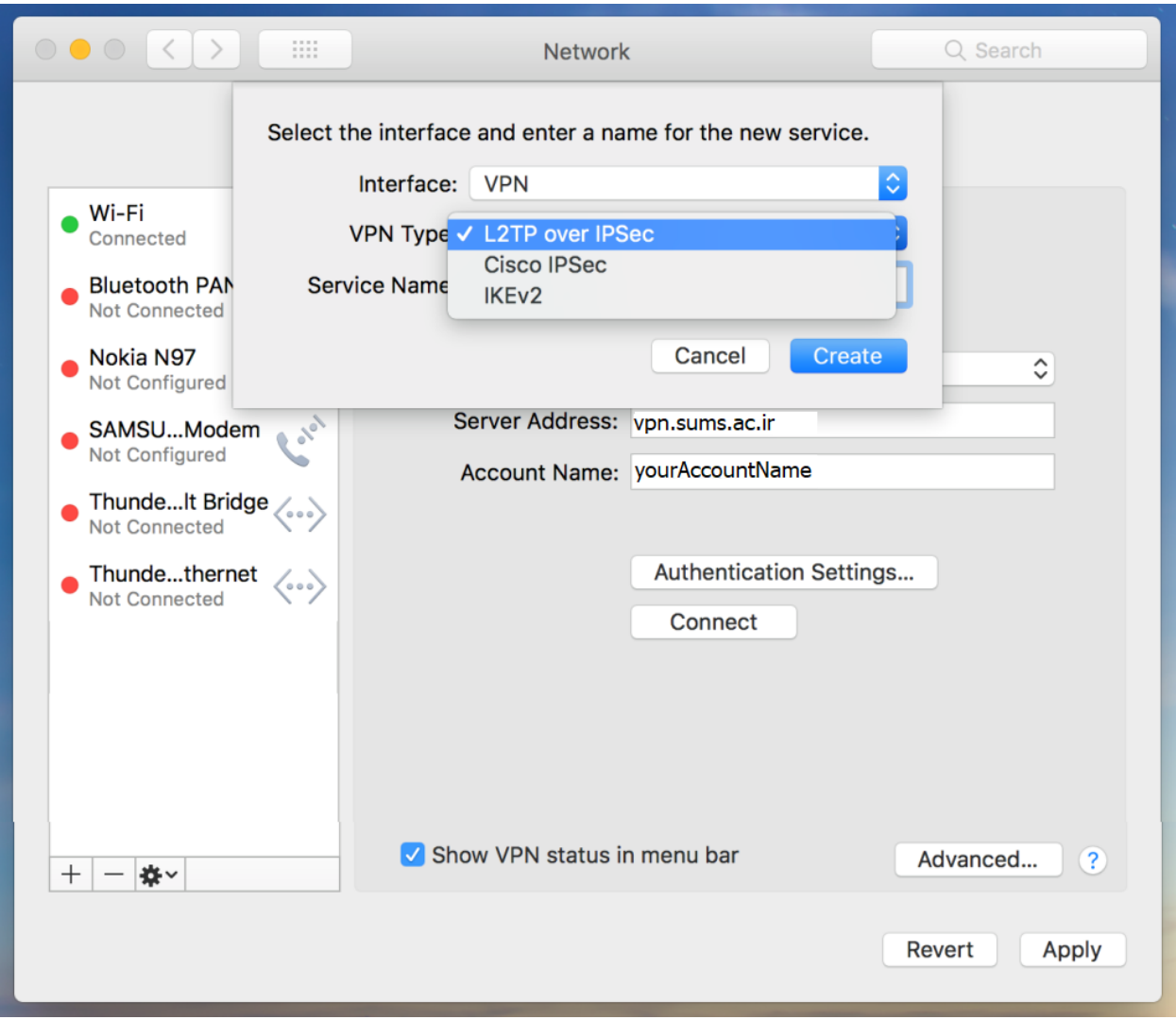

## در قسمت Name Service یک نام دلخواه وارد کنید.

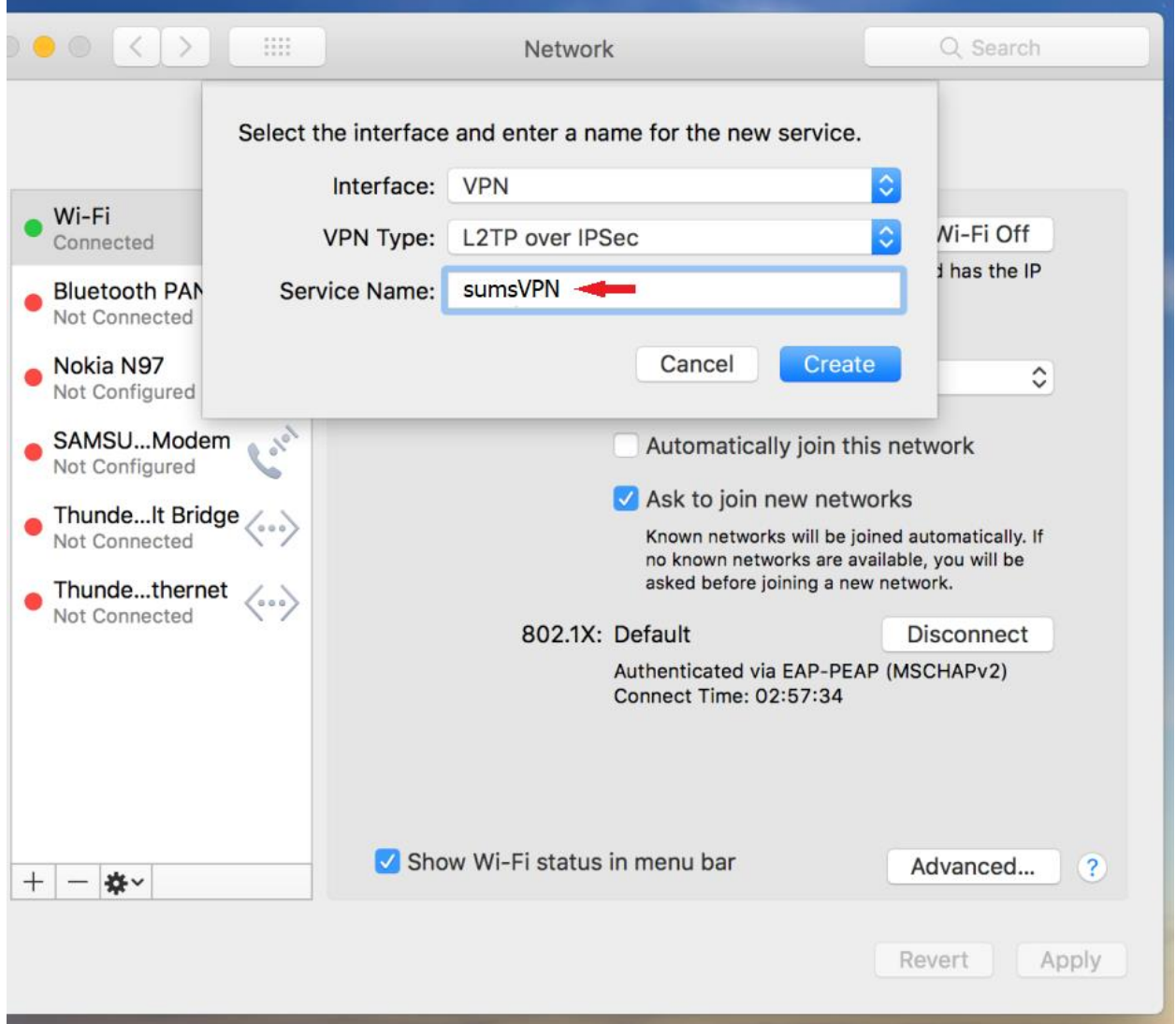

و بر روی دکمه ی create کلیک کنید.

اطالعات را مطابق تصویر زیر وارد کنید.

Server Address: **vpn.sums.ac.ir نام کاربری شما** : Name Account

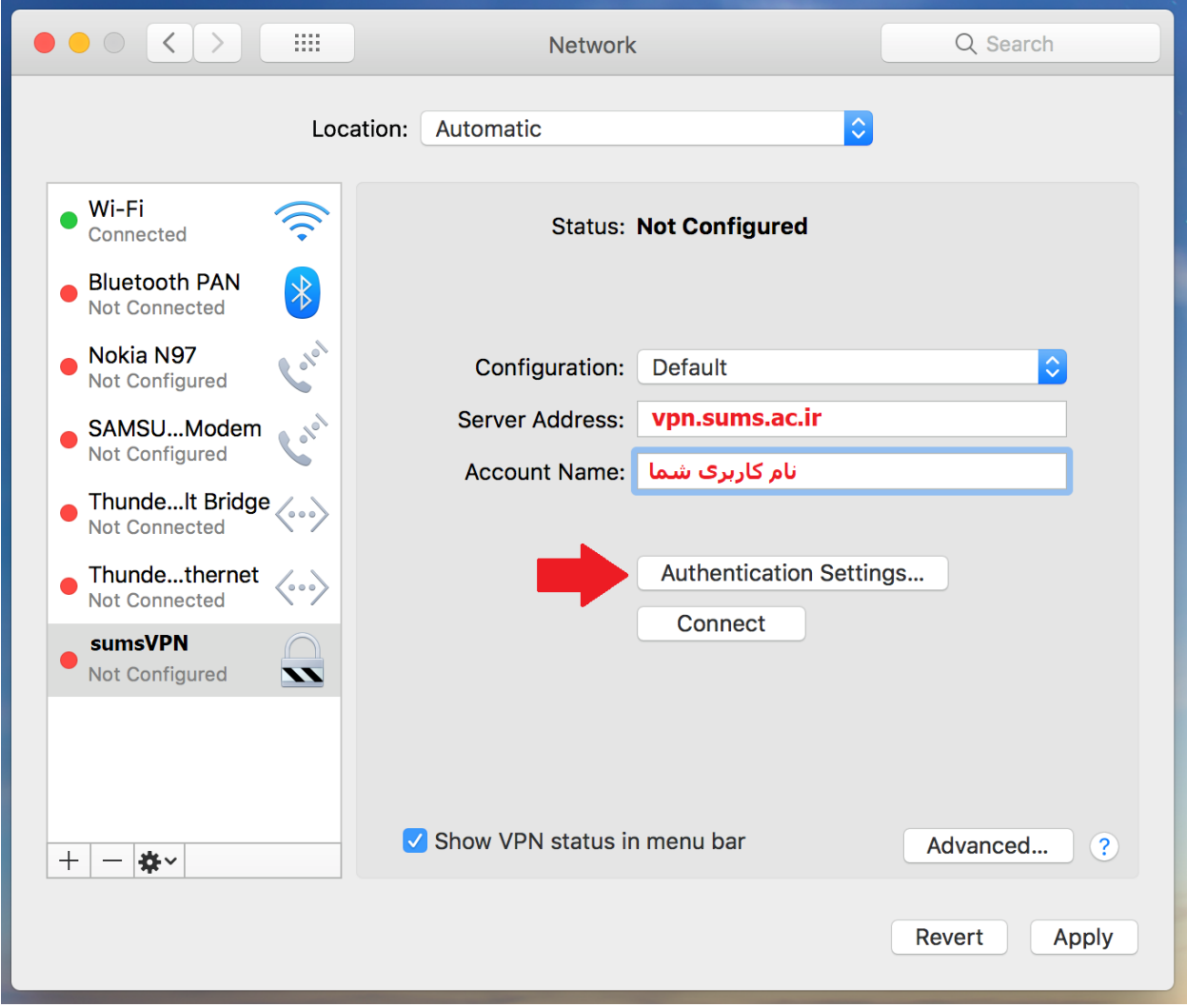

سپس بر روی Setting authentication کلیک کنید و اطالعات را مطابق تصویر زیر وارد کنید. **رمز عبور** : Password Shared Secret: **sums**

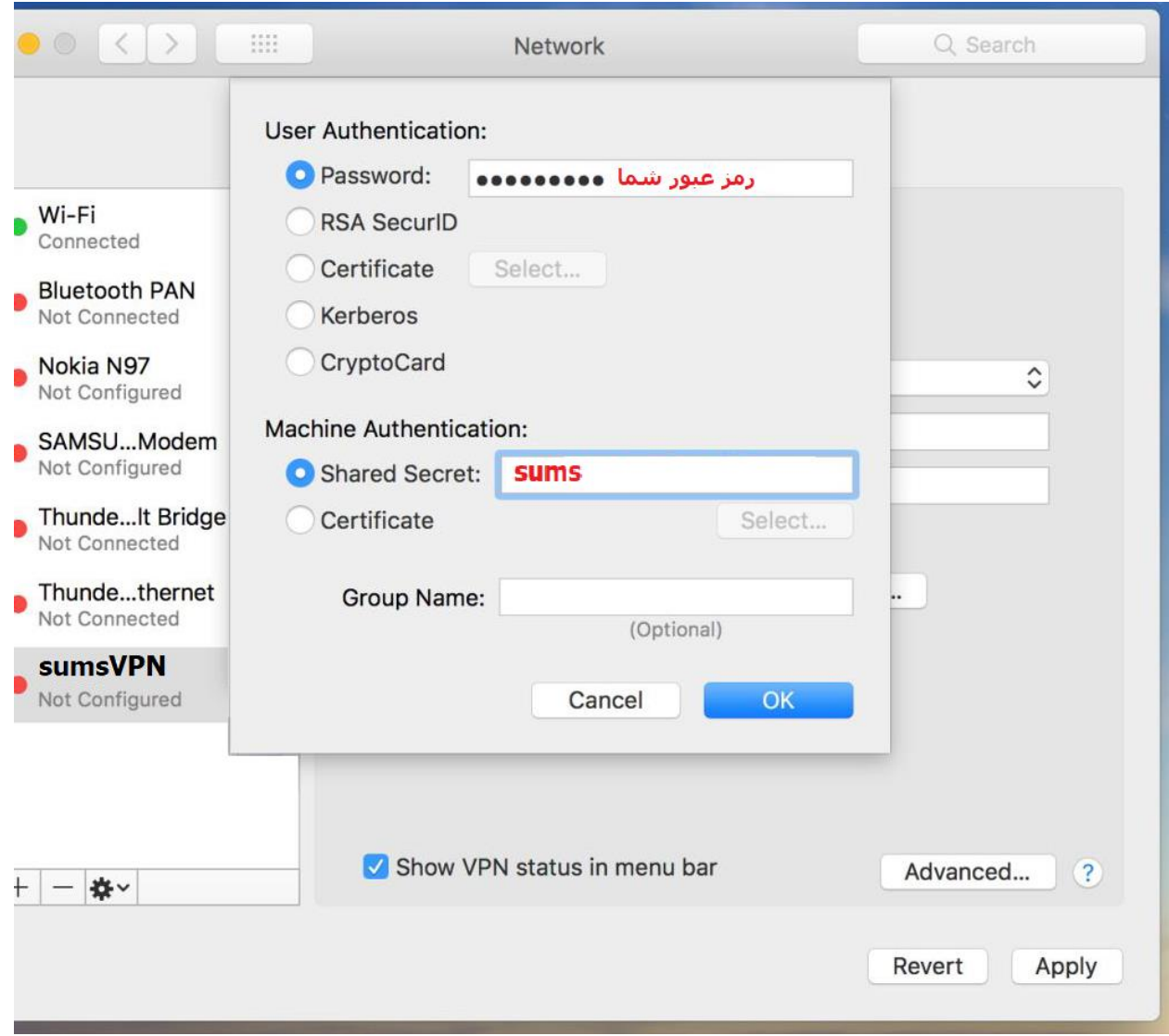

بر روی Ok کلیک کنید. حال روی دکمه ی Advanced کلیک کرده و اطمینان حاصل کنید گزینه ی send all traffic connection VPN over تیک خورده باشد.

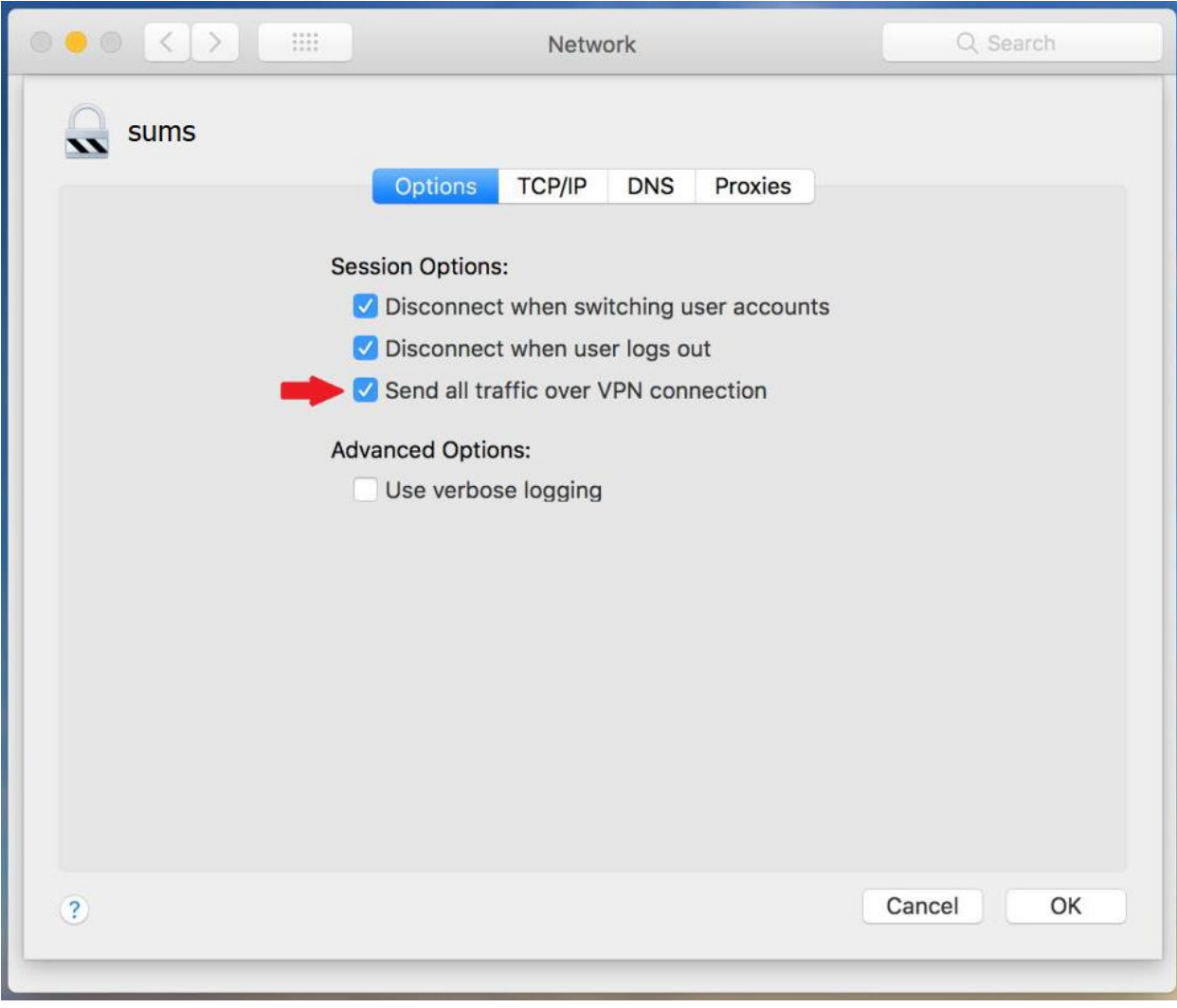

**پایان**